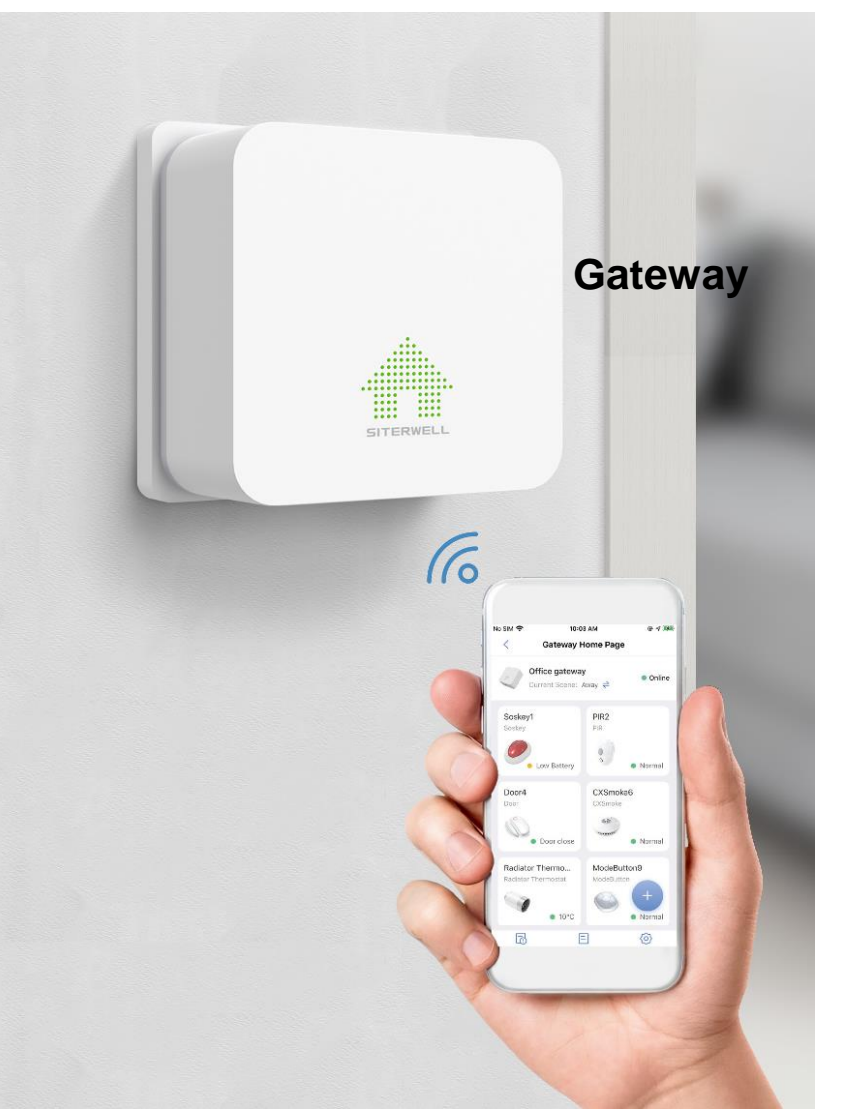

**Mode d'emploi**

- **1. Connexions**
- **2. Téléchargement de l'application " FamilyLink "**
- **3. Enregistrement**
- **4. Connexion du Gateway**
- **5. Connexion de détecteurs supplémentaires (détecteurs de fumée par exemple)**
- **6. Ajout d'utilisateurs supplémentaires**
- **7. Scènes de surveillance**
- **8. Caméra**
- **9. FAQ / Résolution des problèmes**

Remarque:

Sous réserve de modifications techniques et erreurs d'impression. Ce manuel ne peut être reproduit, transmis, dupliqué ou traduit dans une autre langue, en tout ou en partie, sans l'autorisation écrite de Mentrex.

**Mentrex** / Grellingerstr. 41 / CH-4208 Nunningen / Tel. +41 61 795 95 90 / [shop@mentrex.ch](mailto:shop@mentrex.ch) Version 3.0 Version 3.0

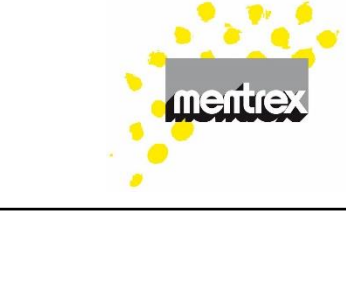

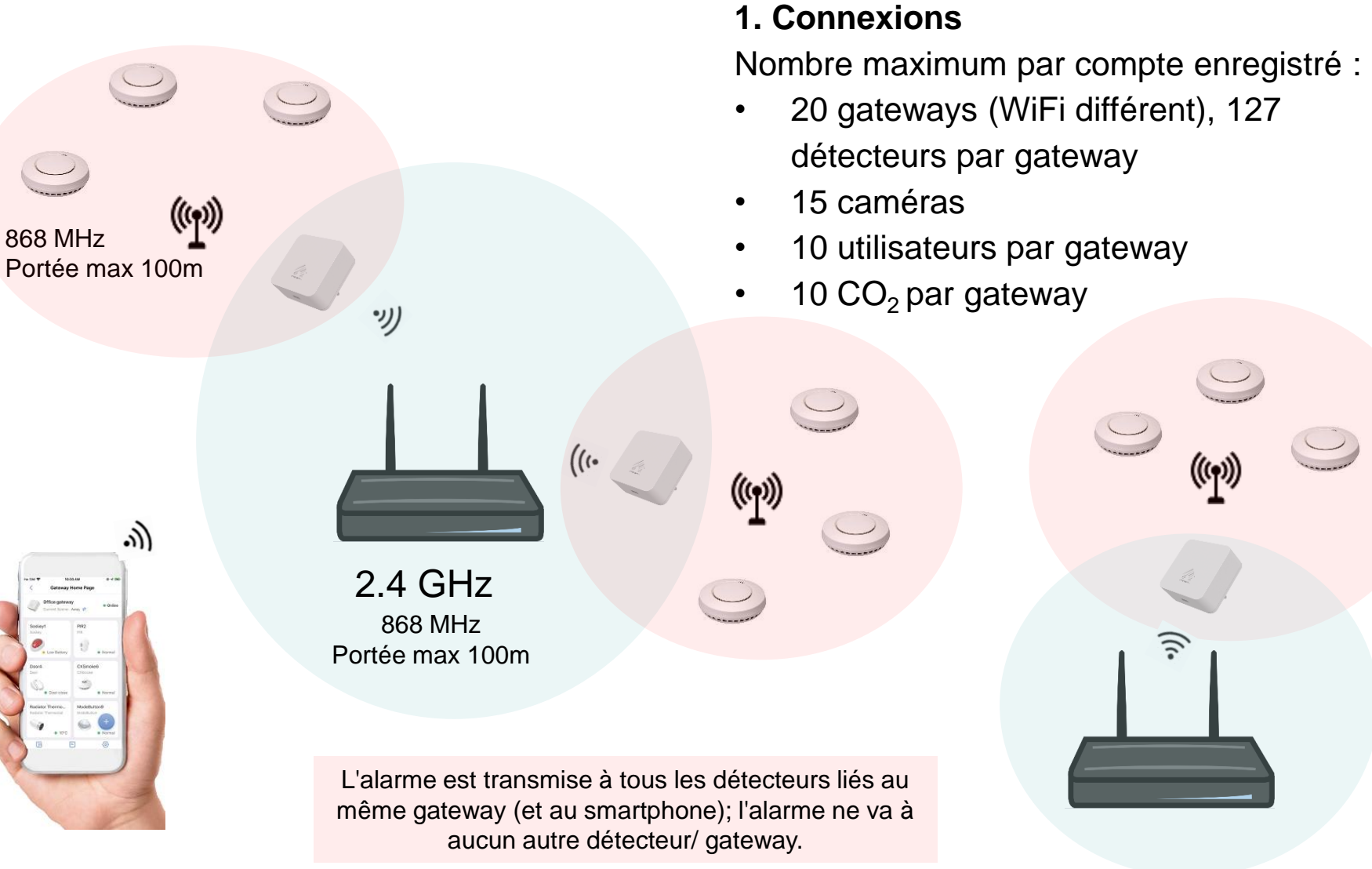

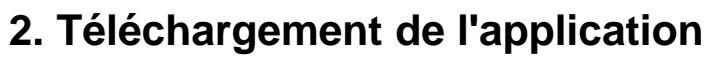

• Téléchargez l'application FamilyLink

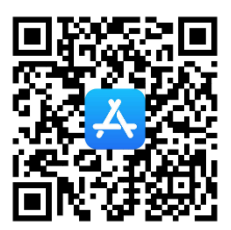

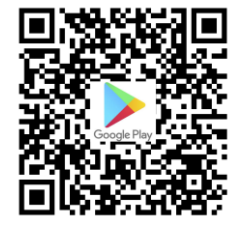

- **3. Enregistrement**
- Chaque utilisateur doit s'inscrire avec sa propre adresse mail
- Vous recevez un code de confirmation par email, que vous devez entrer

### **4. Connexion du Gateway**

- Ajouter un appareil
- Sélectionnez "Gateway Passerelle" et suivez les instructions
- La connexion avec le Gateway ne fonctionne pas? Voyez la FAQ / résolution des problèmes

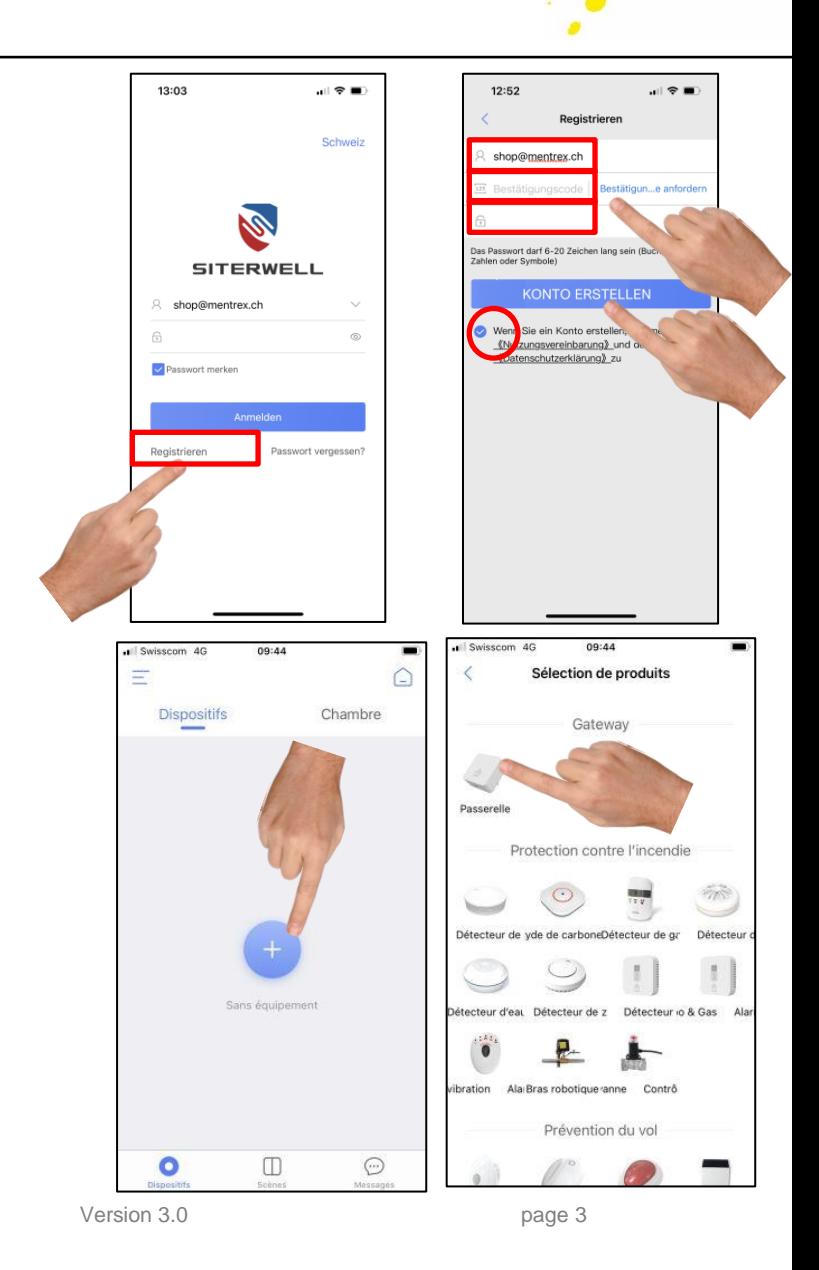

- **5. Connexion de détecteurs supplémentaires (détecteurs de fumée par exemple):**
- Les piles doivent être installées dans les détecteurs
- Ajoutez un appareil
- Choisissez par ex. "Détecteur de fumée"

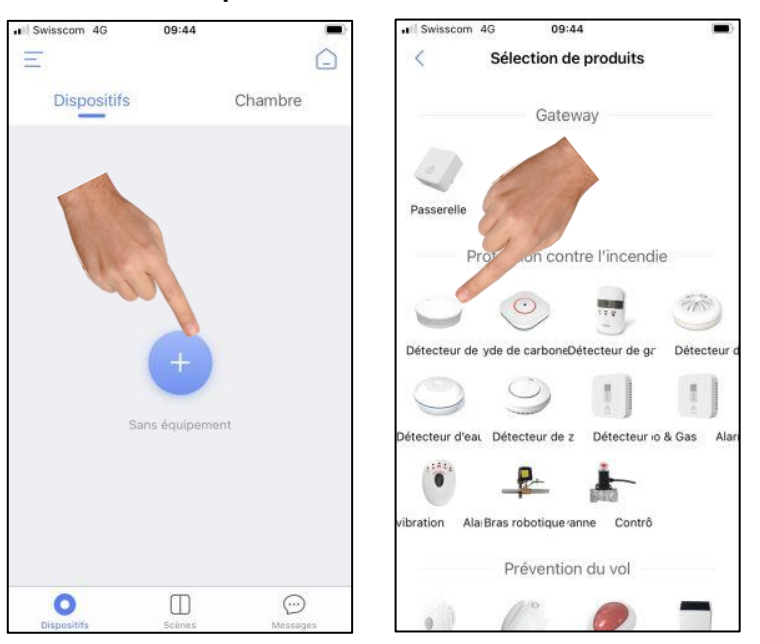

• Appuyez 3x rapidement sur la touche du détecteur (et non du smartphone!)

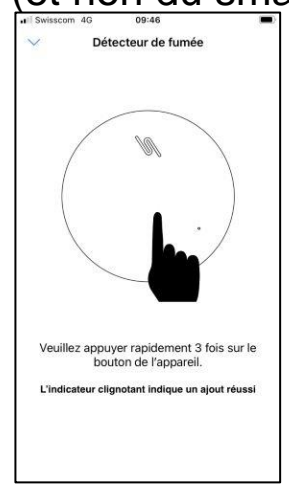

• Ajoutez des détecteurs supplémentaires. Vous pouvez renommer les appareils librement

### **Votre système est maintenant opérationnel !**

• Vous recevrez un signal sur votre smartphone en cas d'alerte

#### **Attention**:

- Ne désactivez pas les données mobiles
- Autorisez les notifications FamilyLink
- Ne placez pas le smartphone en mode muet
- Ne vous déconnectez pas de l'application.
- Ne fermez pas l'application

#### **Test :**

- Activez un signal de test avec la touche "Tester"
- 2. Activez un rappel pour le test hebdomadaire en activant la touche
- 3. Vous recevez une notification de test sur votre smartphone en appuyant sur la touche test du détecteur

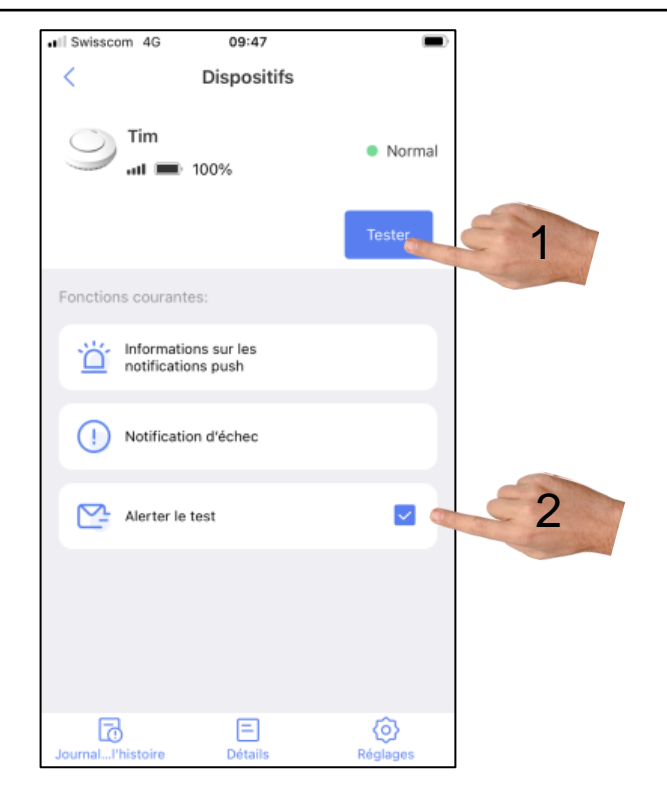

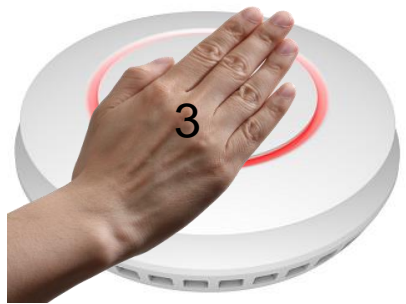

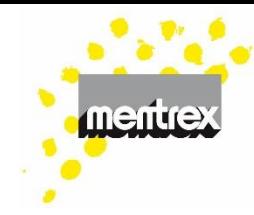

#### **6. Ajout d'utilisateurs supplémentaires**

- 1. Sélectionner "Passerelle"
- 2. Sélectionner "Réglages"
- 3. Sélectionner "Partage de la gateway"
- 4. Sélectionner "Ajouter un utilisateur"
- 5. Entrer l'adresse mail d'un utilisateur enregistré de l'application FamilyLink (doit être dans le même pays)
- 6. Valider avec "Oui"
- Le nouvel utilisateur doit accepter l'invitation
- Les partages d'utilisation peuvent être effacés dans cette rubrique

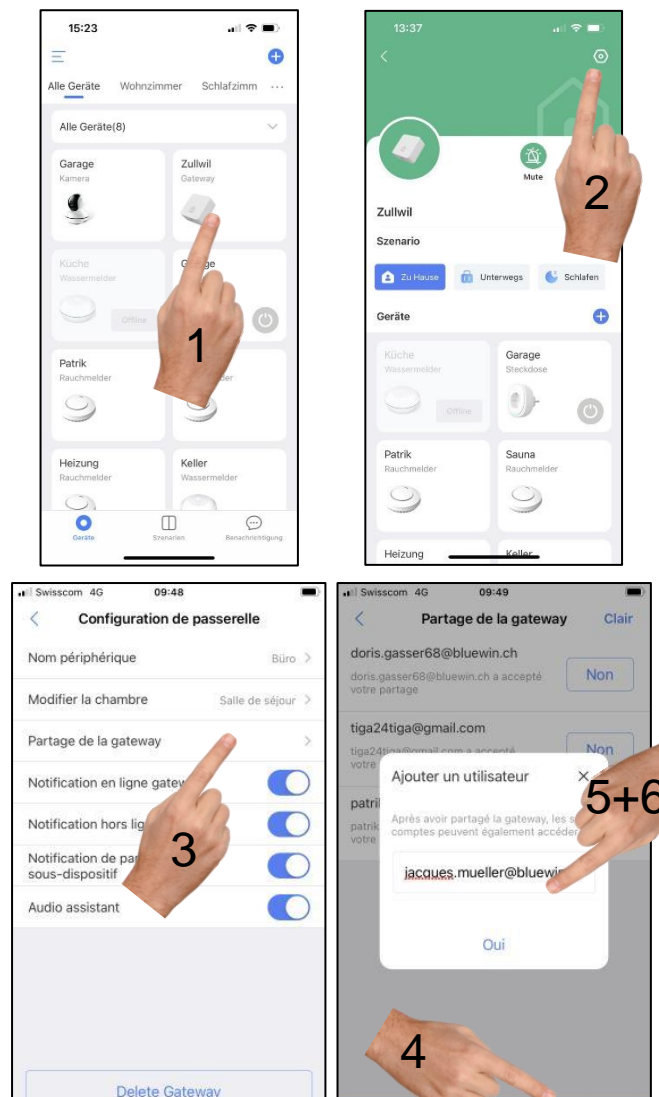

- **7. Scènes de surveillance pour détecteur de mouvement et détecteur d'ouverture de porte ou fenêtre (Ne s'applique pas**
- **p.e. aux détecteurs de fumée)**
- Vous pouvez définir différentes scènes selon votre présence (Standard [non effaçable] ou individuelles)
- Vous pouvez sélectionner une scène rapidement sur la page "Scènes" (en arrivant / quittant le domicile, etc…)
- Vous pouvez adapter les scènes à l'aide de la touche
- Ou programmer des scènes individualisées à l'aide de la touche $\biguplus$

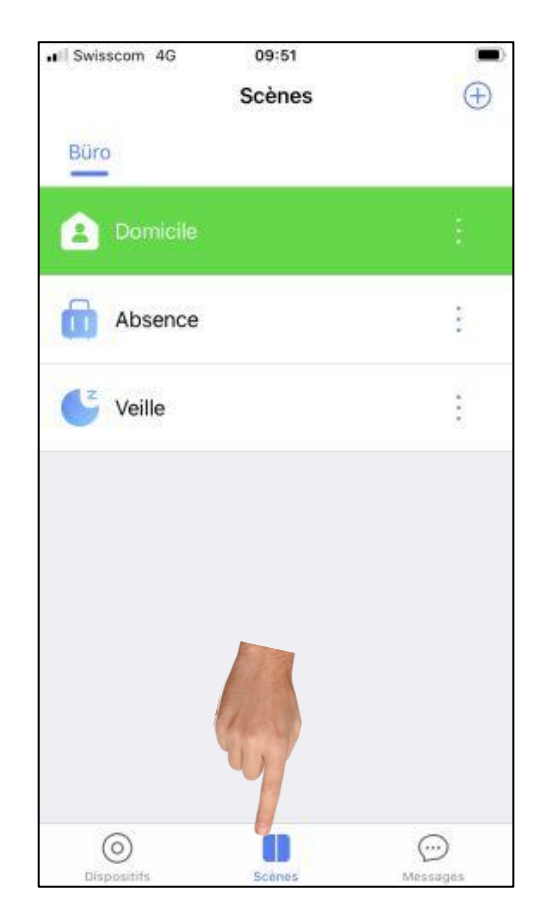

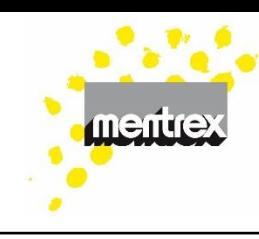

### **8. Caméra**

- La caméra peut-être intégrée à l'application sans Gateway
- Ajouter un appareil
- Sélectionner "Caméra"
- Sélectionner "ajouter un nouvel appareil photo" puis suivre les instructions
- Pour les utilisateurs supplémentaires:
- Sélectionner "ajouter une caméra sous le même routeur" puis suivre les instructions

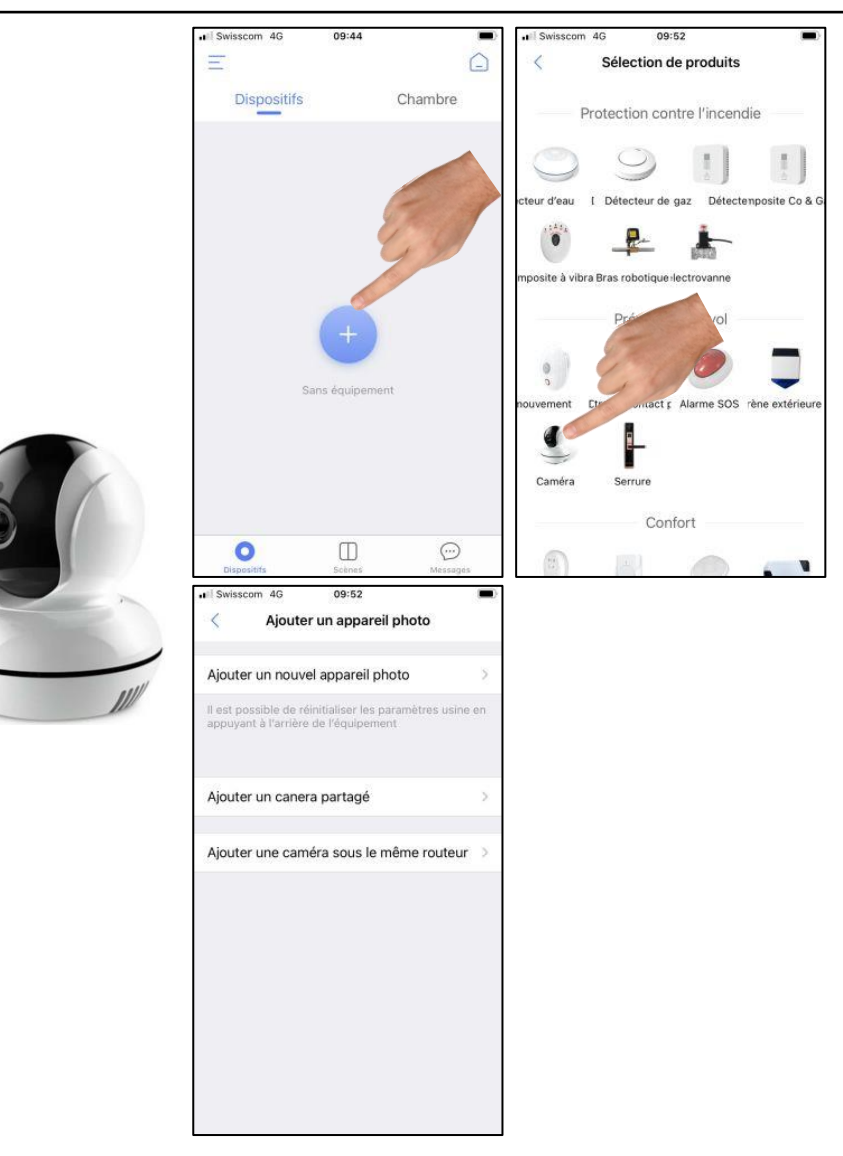

#### **Caractéristiques de la caméra**

- 1. Réglages
- 2. Déplacement de la caméra par balayage de l'écran
- 3. Activation / désactivation du micro de la caméra
- 4. Permutation HD / SD
- 5. Mode photo
- 6. Plein écran
- 7. Archive photo
- 8. Interphone (appuyer pour parler)
- 9. Archive film (Export vidéo: appuyez 2-3 secondes sur la vidéo souhaitée)

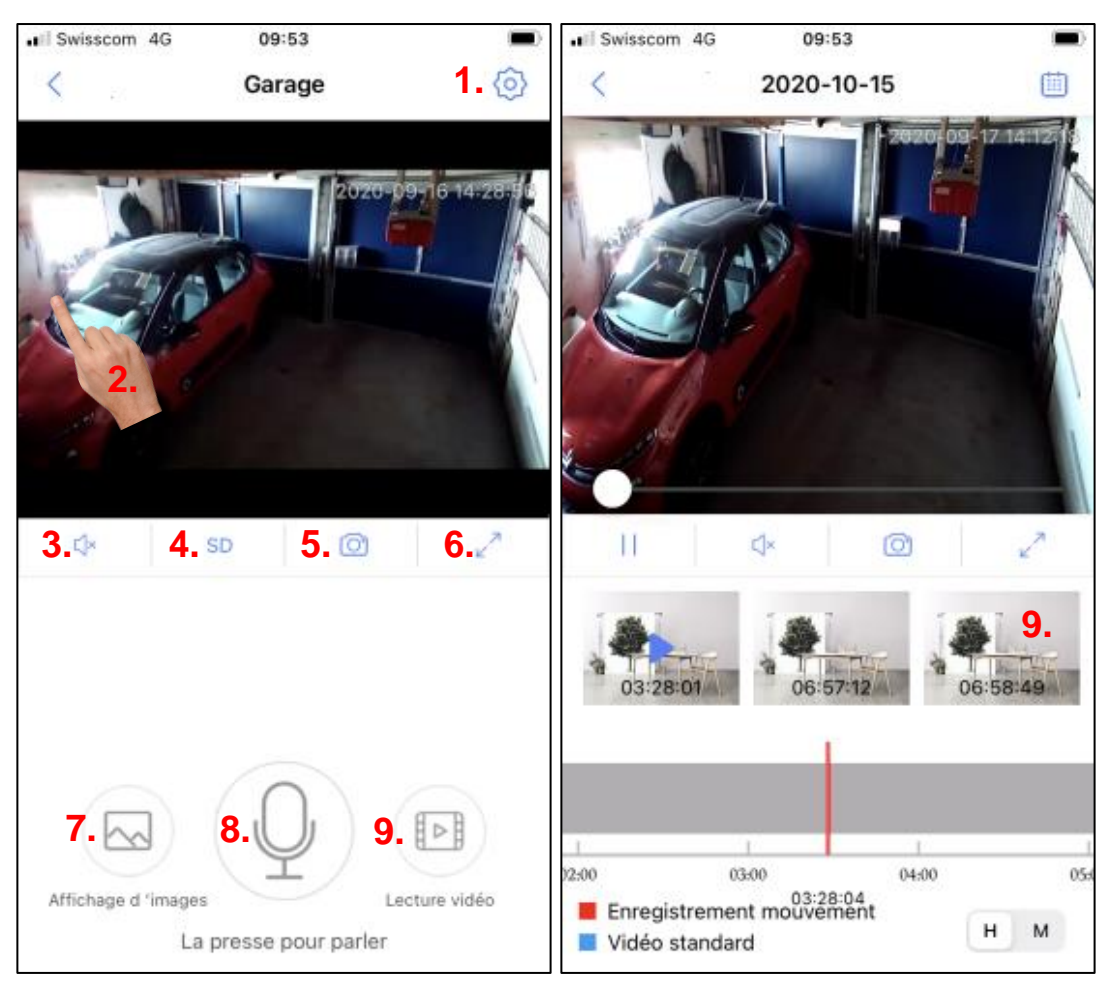

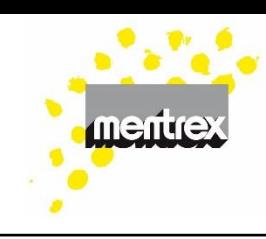

#### **FAQ / Résolution des problèmes**

- **Actualisation:** Les détecteurs ne sont pas vraiment en ligne tout le temps. La mise à jour toutes les 20 minutes permet d'économiser les piles.
- **Alertes d'erreur (rares) :**
	- − Identifier l'appareil dans le journal des notifications/alarmes
	- − Nettoyer le détecteur de fumée (annuellement): la poussière, foins, insectes, dissémination du pollen (voir mode d'emploi du détecteur de fumée)
	- − La fumée/ les sprays de test augmentent la sensibilité (pollution)
	- Ne pas installer de détecteurs de fumée dans la cuisine/ salle de bain (saleté)
	- − Gros consommateurs d'énergie qui ne fonctionnent pas correctement (Grue/ Système solaire) : déplacer les

détecteurs de fumée

- − Si nécessaire, partagez le gateway avec Mentrex pour analyse
- **Chambres :** un maximum de 9 chambres est possible, les chambres standard ne peuvent pas être supprimées mais peuvent être renommées.
- **En cas d'alerte:** les détecteurs ainsi que le Gateway émettent un signal d'alarme et vous recevez simultanément un message d'alerte sur votre smartphone (les données mobiles doivent être activées, les notifications autorisées, et le smartphone ne doit pas être en mode muet.)
	- **En cas de coupure de courant:** les détecteurs fonctionnent, cependant il ne sera pas envoyé de message sur votre smartphone en cas d'alerte.

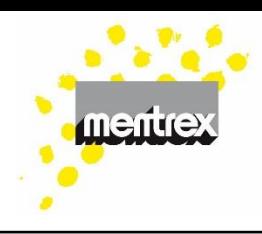

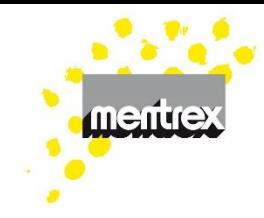

#### • **Enregistrement ne fonctionne pas :**

- − Avez-vous accepté les conditions d'utilisation et saisi votre mot de passe?
- − éteignez et rallumez votre smartphone
- **Éteindre l'alarme :** Ceci n'est pas possible sur le smartphone (la norme EN14604 l'impose sur site). Appuyez simplement sur un bouton du détecteur.
- **Déchargement des piles:** signalé par un bip sonore émis par le détecteur: durée de fonctionnement env. 7 jours
- **Détecteur de CO<sup>2</sup> , données de mesure manquantes :** mettre à jour le firmware du gateway
- **Détecteur de CO<sup>2</sup> , message batterie faible**: modifier la position de l'interrupteur de courant de secours (=On)
- **Deuxième emplacement/ endroit différent:**  un autre système d'alarme passerelle peut

également être configuré à un endroit différent en utilisant le même compte (adresse e-mail).

- **Gateway-Lumière:** dans les scénes la couleur de la lumière peut être modifiée ou même éteinte
- **Gateway-position:** peut également être branché ailleurs après l'installation. Les appareils existants restent programmés. Plusieurs Gateways peuvent être enregistrés sous un même nom d'utilisateur.
- **Gateway-instructions vocales:** uniquement en allemand ; peut-être désactivé au niveau du gateway/ paramètres/ guidage vocal.

#### • **Gateway- la connexion ne fonctionne pas:**

- − Votre firewall bloque FamilyLink (par exemple Apple-PC): utiliser le WiFi-invité ou autoriser l'application FamilyLink
	- ➢ Uniquement pour les IT-experts: chaque gateway reçoit une adresse IP lors de l'essai de connexion, qui peut être ajoutée à la firewallwhitelist
- − Votre WiFi transmet-il sur 2,4 GHz?
- − Appareils Android : le bouton « Suivant » n'est pas bleu/ne peut pas être appuyé ; Confirmez le champ au-dessus du bouton « Suivant »
- − Le caractère spécial "€" ne fonctionne pas
- − éteignez et rallumez votre smartphone
- − Smartphone, réglages de l'APP

Familylink:

- ➢ IOS: activer le réseau:
- ➢ ANDROID: Paramètres du système, accorder l'autorisation Elerschinguing en teniering
- − Restaurer les paramètres par défaut du Gateway, voir ce point dans les FAQ
- − la vitesse de connexion à Internet(≥ 125 kBit/s) est trop faible.

### • **Gateway- restaurer les paramètres par défaut :** appuyez 3 fois sur la touche du Gateway en 2 secondes. La LED devient vert et clignote 3 fois, la voix dit "Veuillez ajouter un appareil" ; appuyez longuement sur la touche (> 3 secondes) jusqu'à ce que La LED clignote une fois en violet, puis relâchez la touche. Attendez que la voix dise " paramètres par défaut ont été restaurés".

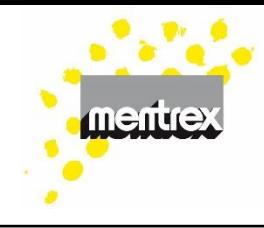

#### **Mentrex** / Grellingerstr. 41 / CH-4208 Nunningen / Tel. +41 61 795 95 90 / [shop@mentrex.ch](mailto:shop@mentrex.ch) Version 3.0 Version 3.0 page 13

## **FamilyLink-Mode d'emploi**

- **Heure du camera faux (l'heure d'été ou d'hiver):** synchronisez l'heure sous Appareil photo / Paramètres / Informations sur l'appareil / Heure actuelle de l'appareil photo
- **Langue**: identique au réglage de langage de votre smartphone .
- **La caméra n'enregistre plus:**
	- − Couper brièvement l'alimentation électrique
	- − Retirer et réinsérer la carte micro SD
- **Les messages n'arrivent pas:**
	- Ne pas couper vos données mobiles
	- − Autoriser les notifications FamilyLink.
	- − Veiller à ne pas laisser votre smartphone en mode silence.
	- − Êtes-vous connecté avec le nom d'utilisateur correct?
	- − Connexion Internet disponible?
- − Connexion WiFi disponible et stable? (le Gateway ne doit pas clignoter)
- − éteignez et rallumez votre smartphone
- Le logiciel du smartphone et de l'APP est-il à jour ?

### • **Mettre à jour le mot de passe :**

Sélectionnez « Mot de passe oublié ? » sur la page de connexion et suivez les instructions. Dans les 1-2 minutes, vous recevrez un code de confirmation par e-mail (éventuellement regarder dans Junk), que vous devez saisir.

- **Microphone du camera ne marche pas:**  autoriser le microphone dans les paramètres du smartphone de l'application Familylink
- **Minuterie du Thermostat:** si la minuterie ne fonctionne pas, le logiciel de passerelle peut ne pas être à jour

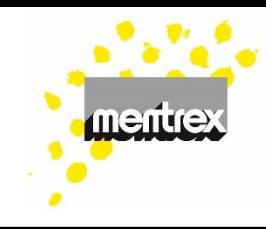

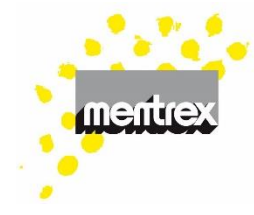

- **Offline:** Dans le cas d'une coupure de courant électrique ou de la WiFi.
	- Les détecteurs et le signal WiFi ne sont pas en contrôle continu. L'actualisation toutes les 20 minutes permet d'économiser les piles.
	- $\triangleright$  En cas de doute, lancez un test (sur le smartphone ou le détecteur).
	- ➢ Longue durée : éteindre et rallumer le gateway/ WiFi
- **Login Familylink ne fonctionne plus :**  Désactiver le VPN
- **Scènes:** ce mode n'est pas employé pour les détecteurs de fumée
- **Si les détecteurs restent invisibles à l'écran:**
	- − Dérouler l'écran de votre smartphone
	- − attendre un délai de 20 minutes au plus

après l'enregistrement

- − activer la touche de test des détecteurs.
- − Affichage à l'écran trop grand, réduire à 100 %
- − donnez à chaque fréquence WiFi son propre nom WiFi (votre routeur multifréquence peut réduire la fréquence 2,4 GHz)
- **Test:** l'activation de la touche de test d'un détecteur entraine l'émission d'un bip sonore sur ce même détecteur ainsi que l'envoi d'un signal d'alerte à votre smartphone. Les autres détecteurs réagissent également (volume réduit).